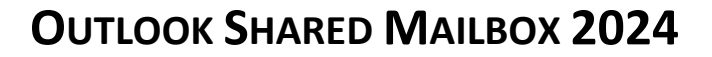

#### **Microsoft Outlook Shared Mailbox Quick Sheet**

The University of Regina utilizes M365 Outlook shared mailboxes for our mailboxes and calendaring systems as of May 2024. In this document, we are going over some quick tips to help you navigate the shared mailboxes better. If you need someone to get access or change someone access to a shared mailbox, contact the Service Desk at [IT.Support@uregina.ca](mailto:IT.Support@uregina.ca)

#### **How to Sign in to a Shared Mailbox in the Browser:**

In the browser, you will have to do steps 6 to 8 for each shared mailbox if you have multiple.

- 1. Go t[o https://outlook.office.com/mail/](https://outlook.office.com/mail/)
- 2. Sign in using your **[USERNAME@uregina.ca](mailto:USERNAME@uregina.ca)**
- 3. Enter your password

University of Regi

- 4. Use Microsoft Authenticator
- 5. In the top right corner, click on your **initials/profile icon**
- 6. Select **Open another mailbox**
- 7. Search for the shared mailbox
- 8. Select **Open**
- 9. This will open your shared mailbox in another tab.

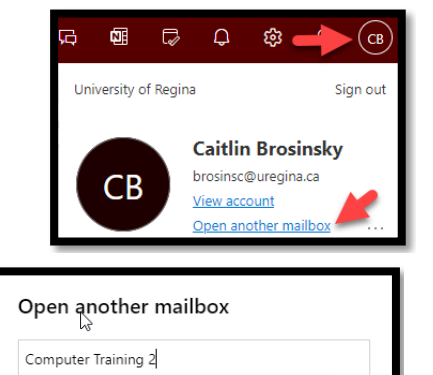

CT Computer Training2

 $O$  Search Director

# **Accessing Shared Mailbox in the Application:**

In the application, you can access your shared mailboxes at the bottom of the folders tab.

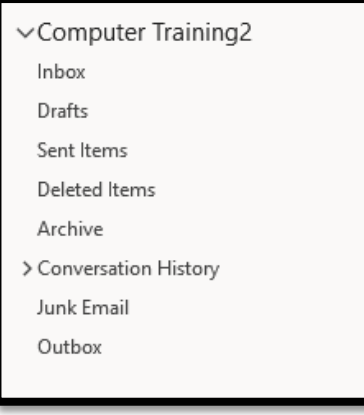

# **Sending Mailing Through a Shared Mailbox:**

- 1. Go into the Mailbox of your Shared Mailbox
- 2. Click **New Mail** or **Reply**
- 3. Select **Options**

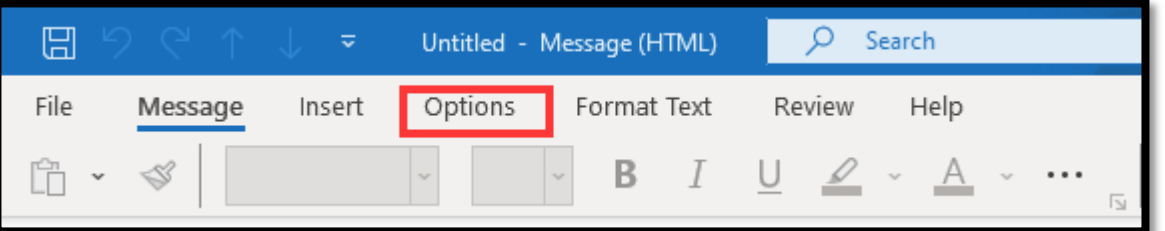

- 4. Click on the Three Dots
- 5. Under Show Fields, select From
- 6. Here, you will see where the email is coming from.
- 7. Click the down arrow beside From
- 8. Click Other Email Address...
- 9. Type in the Email Address (Once you have done this once, it should continually appear)

From  $\overline{\vee}$ 

To

Caitlin.Brosinsky@uregina.ca

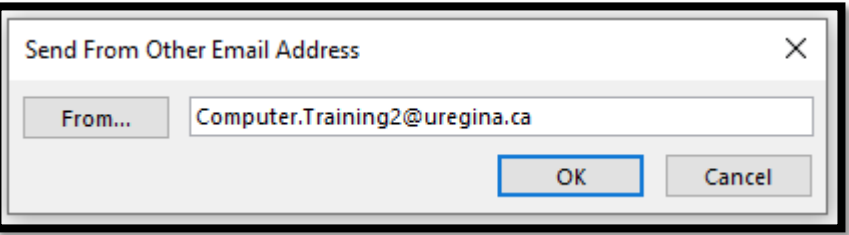

10. Click Ok

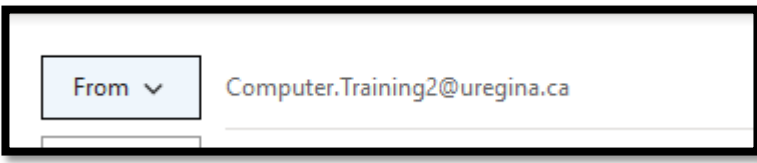

### **Creating Rules in the Shared Mailbox:**

Creating rules for the shared mailboxes works best in the browser version of Outlook.

- 1. You will start by opening the shared mailbox as shown on the previous page.
- 2. In the Home Section, you will click on the Three Dots

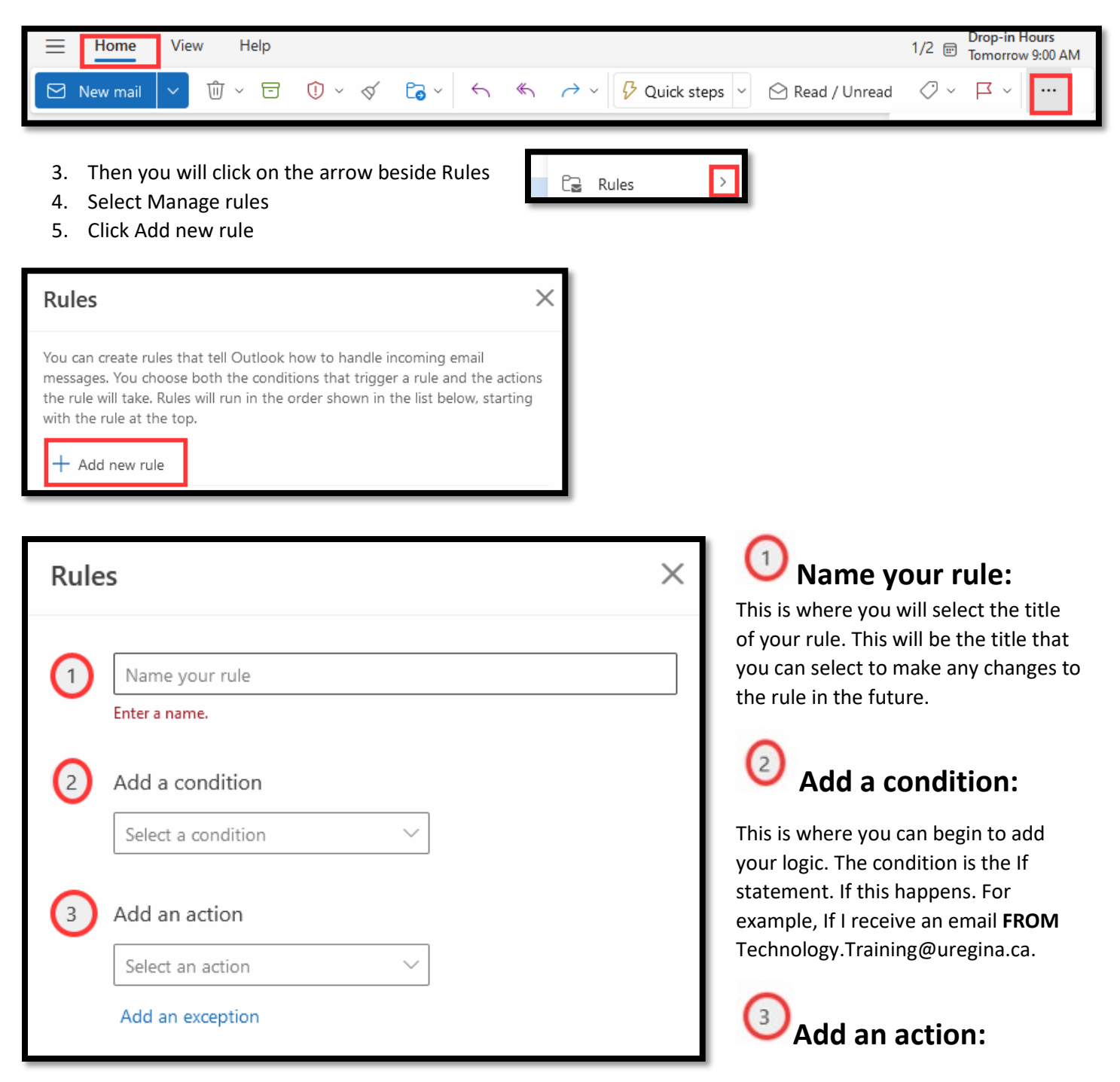

This is your action to your logic. The action is the Then statement. If this happens, then this will happen. Using the example from 2, If I receive an email from [Technology.Training@uregina.ca,](mailto:Technology.Training@uregina.ca) **THEN** it will MOVE TO this folder.